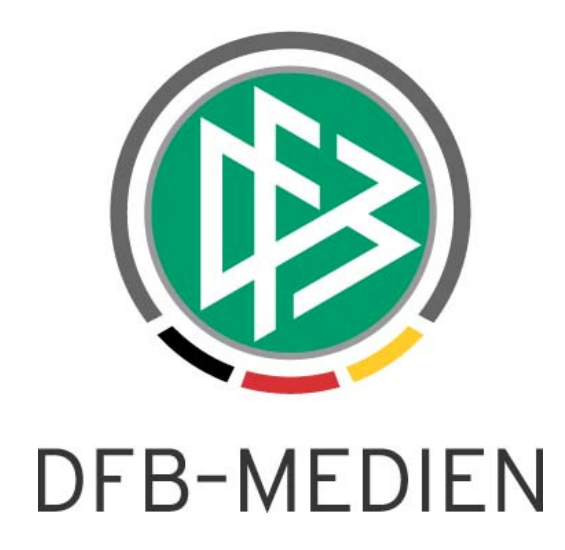

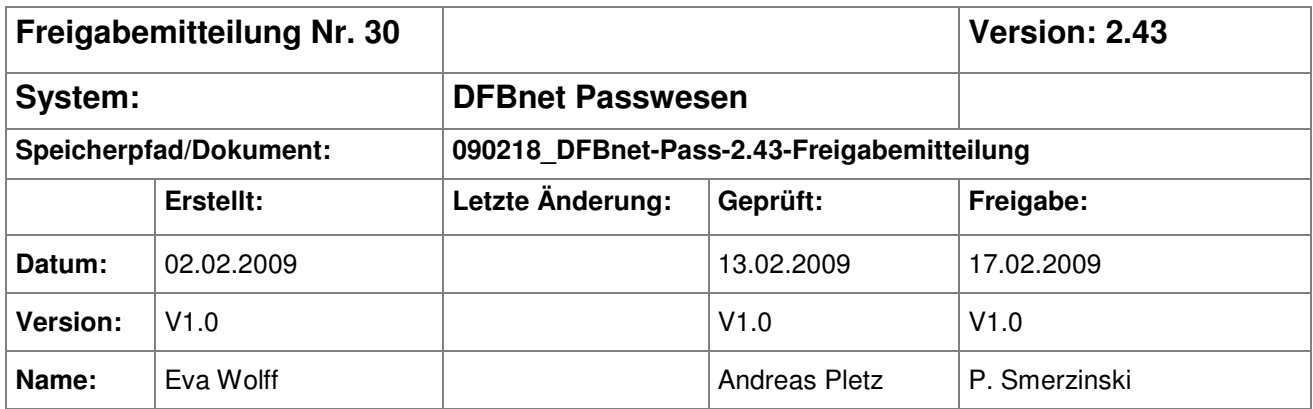

#### © 2009 DFB-Medien GmbH & Co. KG

Alle Texte und Abbildungen wurden mit größter Sorgfalt erarbeitet, dennoch können etwaige Fehler nicht ausgeschlossen werden. Eine Haftung der DFB Medien, gleich aus welchem Rechtsgrund, für Schäden oder Folgeschäden, die aus der An- und Verwendung der in diesem Dokument gegebenen Informationen entstehen können, ist ausgeschlossen.

Das Dokument ist urheberrechtlich geschützt. Die Weitergabe sowie die Veröffentlichung dieser Unterlage, ist ohne die ausdrückliche und schriftliche Genehmigung DFB Medien nicht gestattet. Zuwiderhandlungen verpflichten zu Schadensersatz. Alle Rechte für den Fall der Patenterteilung oder der GM-Eintragung vorbehalten.

Die in diesem Dokument verwendeten Soft- und Hardwarebezeichnungen sind in den meisten Fällen auch eingetragene Warenzeichen und unterliegen als solche den gesetzlichen Bestimmungen.

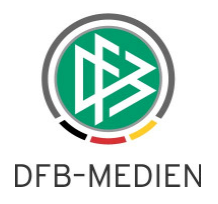

### **Zum Inhalt**

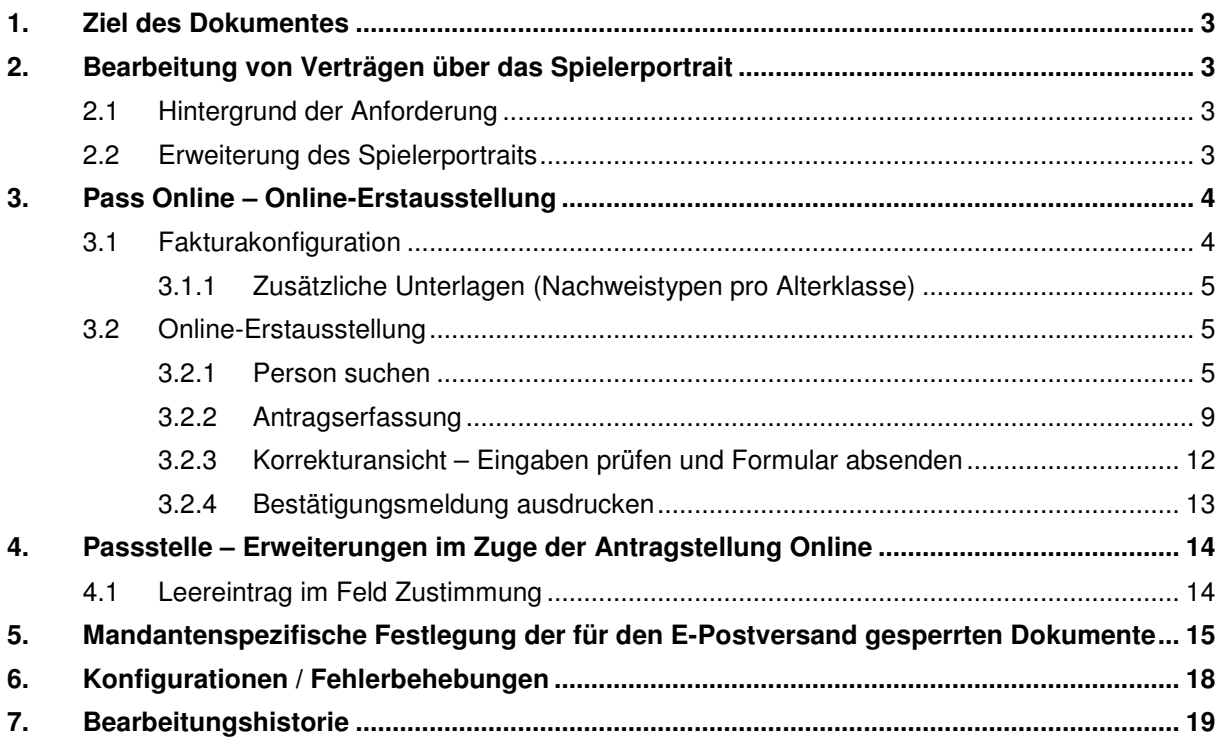

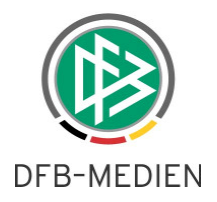

### **1. Ziel des Dokumentes**

Das nachfolgende Dokument beschreibt die im Rahmen der Version 2.43 realisierten funktionale Erweiterungen an der Passstelle und der der Antragstellung Online.

## **2. Bearbeitung von Verträgen über das Spielerportrait**

### **2.1 Hintergrund der Anforderung**

Bevor für einen Spieler in der Passstelle ein Vertrag bearbeitet wird oder der Eingang des SV nachweises dokumentiert wird, verschaffen sich die Passstellenmitarbeiter häufig mittels des Spielerportraits einen Überblick über den Spieler.

Damit der Passstellenmitarbeiter den Vertrag aus dem Spielerportrait unmittelbar zur Bearbeitung öffnen kann, soll das Spielerportrait um das Icon "Vertrag bearbeiten" erweitert werden.

### **2.2 Erweiterung des Spielerportraits**

Liegt zu einem Spieler ein aktueller und/oder zukünftiger Vertrag vor, werden im Spielerportrait im Bereich "Verträge als Vertragsspieler" der entsprechende Verein und die Vertragslaufzeit angezeigt. Neben der Vertragslaufzeit wird das Bildsymbol "Vertrag bearbeiten" bereitgestellt. Durch Mausklick auf das Icon wird der Vertrag zur Bearbeitung geöffnet, so dass z.B. der Eingang des SV- Nachweises dokumentiert werden kann oder eine Vertragsverlängerung möglich ist.

Das Icon wird im Spielerportrait immer nur zu den Verträgen bereitgestellt, die sich in dem Mandanten befinden in denen sich der Benutzer angemeldet hat.

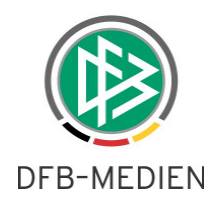

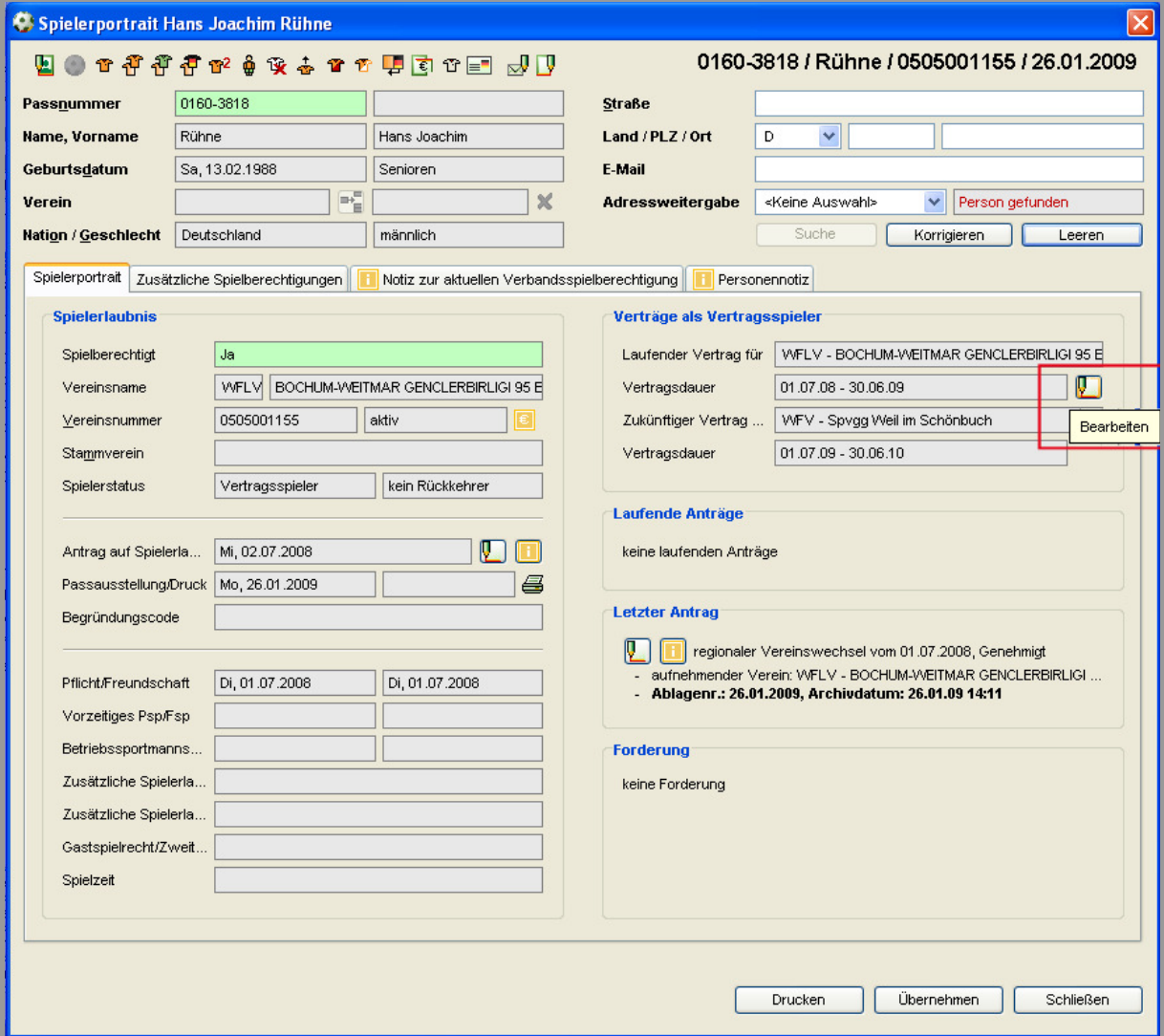

Abbildung 1- Passstelle - Spielerportrait - Vertrag bearbeiten

### **3. Pass Online – Online-Erstausstellung**

Mit der Version 2.43 wird der Online Antrag auf Erstausstellung bereitgestellt. Mittels der Erstausstellung können die Vereine Neuausstellungen sowohl für deutsche als auch für ausländische Spieler beantragen.

#### **3.1 Fakturakonfiguration**

Damit bei der Genehmigung des Spielrechts auch im Falle eines Online-Antrages eine Fakturabuchung durchgeführt werden kann, müssen für jeden Mandanten die Artikel für die neuen Online-Anträge konfiguriert werden.

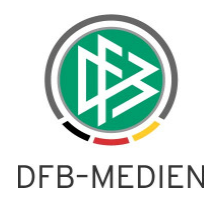

#### **Achtung**:

Bitte bedenken Sie, dass die Online-Antragstellung solange kostenfrei ist, bis DFB Medien die Faktura- Konfiguration für Ihren Mandanten vorgenommen hat.

### **3.1.1 Zusätzliche Unterlagen (Nachweistypen pro Alterklasse)**

Im Passwesen existiert eine Systemkonfiguration, in der pro Mandant definiert ist, welche Nachweise abhängig von der Antragsart und Alterskategorie (Junioren/Senioren) für die Antragstellung relevant sind. Zum Beispiel ist in vielen Mandanten im Antrag auf Erstausstellung der Nachweis "Geburtsurkunde" oder "Amtliches Dokument" konfiguriert.

Diese Konfiguration wird auch bei den Online-Anträgen berücksichtigt. Liegen entsprechende Nachweise vor, werden diese in den Antragsformularen dynamisch angezeigt. In den Online-Anträgen handelt es sich bei den Nachweisen um Pflichtfelder.

### **3.2 Online-Erstausstellung**

Der Menüpunkt "**Anragstellung"** steht in Pass Online für den Benutzer in der linken Randnavigation erst dann zur Verfügung, wenn sich dieser am System durch Eingabe der Benutzerkennung und Passwort angemeldet hat und über die entsprechende Berechtigung (Rolle und Datenrecht) verfügt (siehe Freigabemitteilung Nr. 28 - 081218\_DFBnet-Pass-2 41-Freigabemitteilung).

Durch Klick auf den Menüpunkt öffnet sich das Untermenü mit den zur Verfügung stehenden Antragsarten.

Zum Stellen eines Antrages auf Erstausstellung müssen insgesamt vier Dialogschritte durchlaufen werden:

- 1. Person suchen
- 2. Antragsformular ausfüllen
- 3. Eingaben überprüfen und Antrag absenden bzw. korrigieren
- 4. Bestätigungsmeldung ausdrucken

#### **3.2.1 Person suchen**

Bevor der Vereinsmitarbeiter die Person im Rahmen der Antragstellung in der Datenbank neu anlegen kann, muss dieser zunächst nach der Person im DFBnet Datenbestand suchen.

Doppelregistrierungen von Spielern sollen durch die vor geschaltete Suche verhindert werden. Klickt der Benutzer auf den Menüpunkt "Erstausstellung" öffnet sich als erstes die Personensuche.

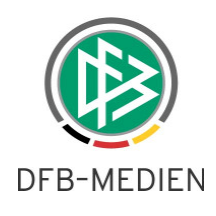

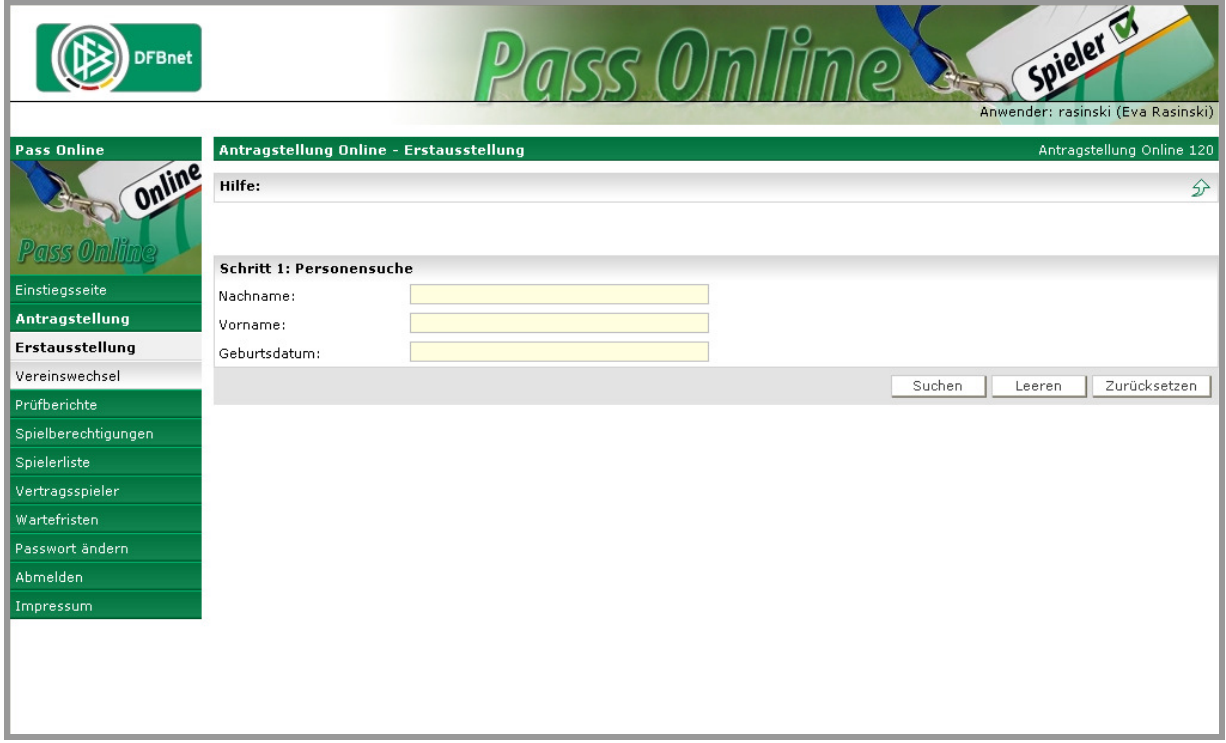

Abbildung 2 - Antragstellung Online- Erstausstellung - Personensuche

Zum Starten der Suchanfrage müssen der Name, der Vorname und das Geburtsdatum des Spielers erfasst werden. Liegen die Pflichteingaben vor, kann der Benutzer die Suche durch Klick auf die Schaltfläche "Suchen" starten.

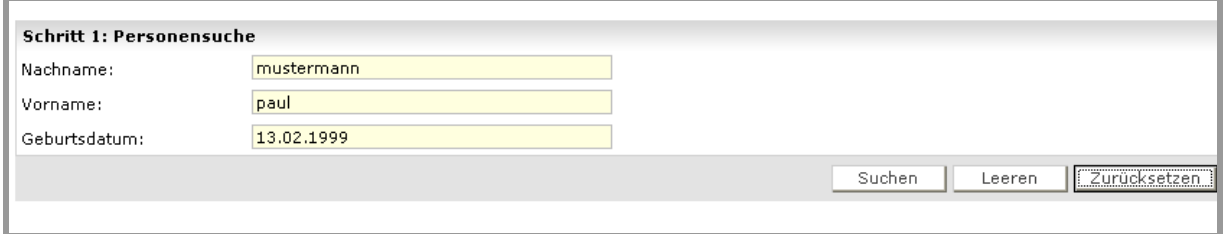

Abbildung 3 - Antragstellung Online- Erstausstellung- Sucheingaben

Existiert die Person noch nicht im Datenbestand, wird unmittelbar der Dialog zur Antragserfassung geöffnet.

Wird mindestens eine Person gefunden, die der Suchanfrage entspricht, wird diese in einer Trefferliste präsentiert. Liegt zu der Person eine "primäre" Adresse vor, wird diese ebenfalls angezeigt.

Liegt zu der ermittelten Person bisher kein Spielrecht vor, wird neben der Person das Icon " E<sup>r</sup> zur Auswahl bereitgestellt. Durch Klick auf das Bildsymbol kann der Vereinsmitarbeiter für diese Person den Antrag auf Erstausstellung zur Erfassung öffnen.

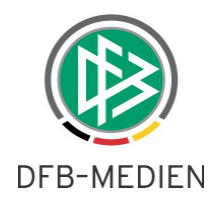

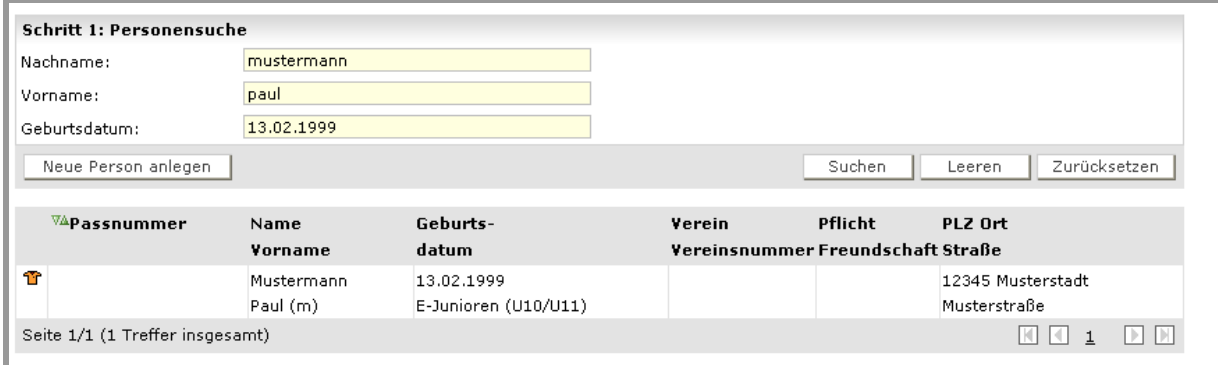

Abbildung 4 - Antragstellung Online - Erstausstellung - Trefferliste

Liegt zu der Person bereits ein Spielrecht vor, wird neben der Person das Icon " 部" zur Auswahl bereitgestellt. Durch Klick auf das Bildsymbol erhält der Vereinsmitarbeiter einen entsprechenden Hinweis und kann anschließend festlegen, ob er für diesen Spieler einen Vereinswechsel durchführen möchte.

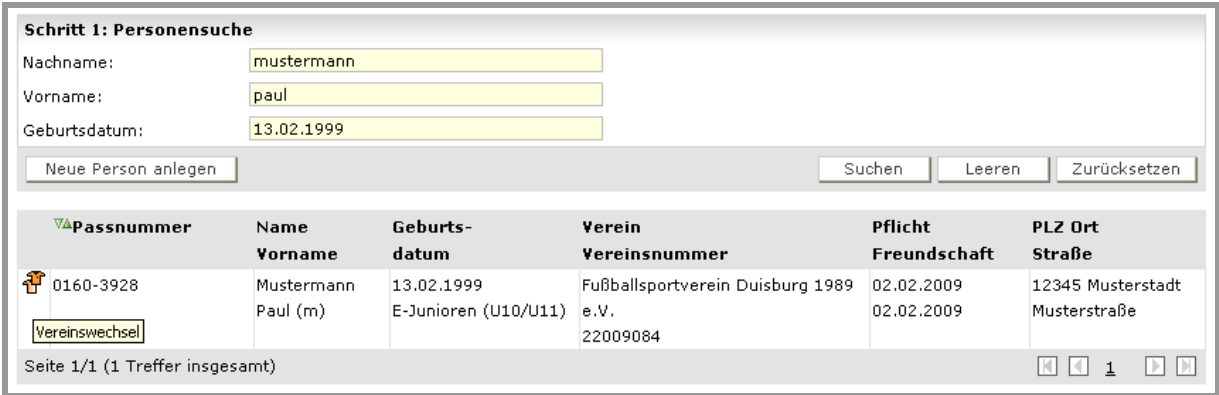

Abbildung 5 - Antragstellung Online - Erstausstellung - Trefferliste mit Spieler

Sofern es sich bei den ermittelten Personen voraussichtlich nicht um die gewünschte Person handelt, kann der Vereinsanwender durch Klick auf die Schaltfläche "Neue Person", eine neue Person im Rahmen der Antragstellung anlegen. In diesem Fall öffnet sich unmittelbar der Dialog zur Antragserfassung öffnen.

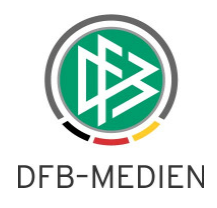

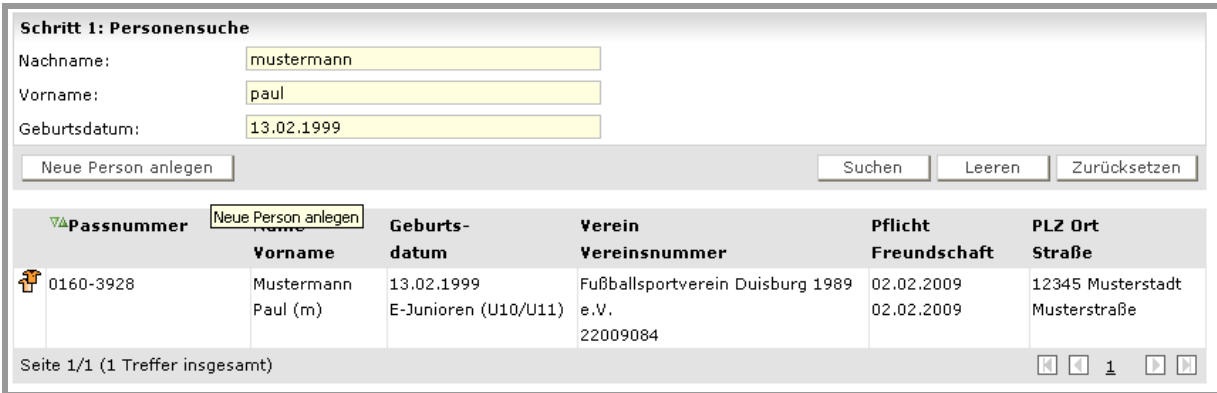

Abbildung 6 - Antragstellung Online - Erstausstellung - Neue Person anlegen

Bei der Suche nach Namen und Vornamen können, analog zur Suche im Passwesen, als Platzhalter "Sternchen" (\*) oder Fragezeichen (?) verwenden. Das Fragezeichen (?) ersetzt genau ein Zeichen, das Sternchen (\*) ersetzt beliebig viele Zeichen.

#### **Anmerkung**:

Um eine Person neu anlegen zu können, müssen die Platzhalter aus dem Namen und Vornamen entfernt werden.

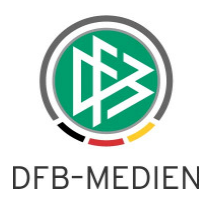

### **3.2.2 Antragserfassung**

Mit dem Antrag auf Erstausstellung lassen sich ausschließlich Amateurspielberechtigungen beantragen.

Liegt für den Spieler bereits ein Vertrag für die aktuelle Spielzeit in einer der Mitgliedsorganisationen vor, ist eine Online-Antragserfassung nicht möglich. In diesem Fall erhält der Benutzer einen entsprechenden Hinweis.

Sofern für einen Spieler in einer der Mitgliedsorganisationen bereits ein laufender Antrag auf Spielberechtigung (laufend = noch nicht genehmigt oder abgewiesen) vorliegt, ist eine Online-Antragstellung ebenfalls nicht erlaubt. Auch in diesem Fall informiert das System den Benutzer mittels eines entsprechenden Hinweistextes.

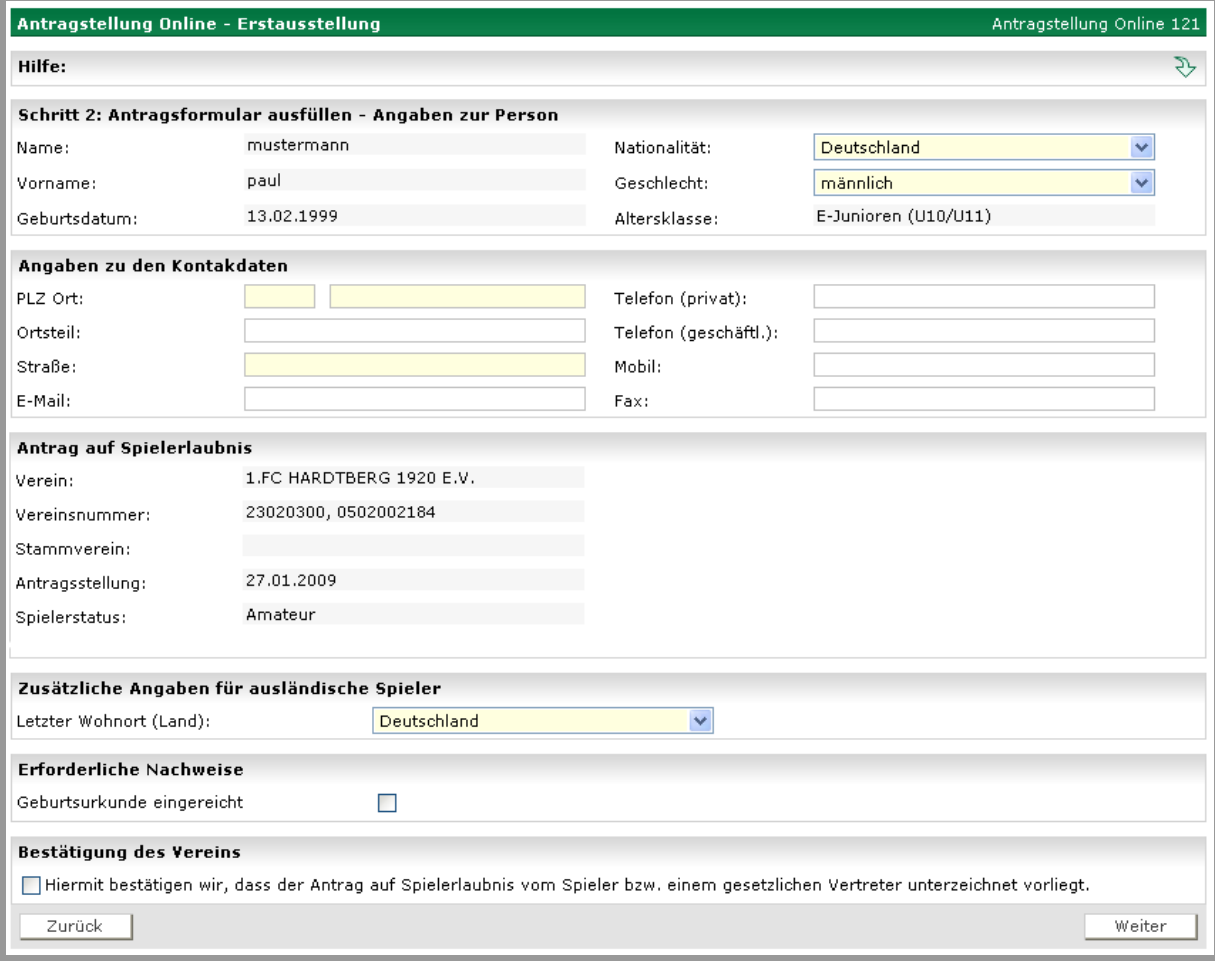

Ist für den Spieler eine Antragserfassung erlaubt öffnet sich der Dialog zur Erfassung.

Abbildung 7 - Antragstellung Online- Erstausstellung - Antragserfassung

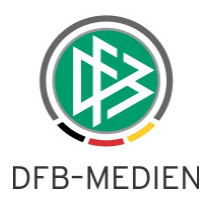

Im Bereich "**Angaben zur Person**" werden die persönlichen Daten wie z.B. Name, Vorname und Geburtstag der Person schreibgeschützt angezeigt.

Die Nationalität und das Geschlecht müssen durch den Vereinsmitarbeiter erfasst werden.

Im Bereich Angaben zu den Kontaktdaten muss der Vereinsanwender die Anschrift der Person hinterlegen. Bei den Feldern PLZ, Ort und Straße handelt es sich um Pflichteingaben.

#### **Anmerkung**:

Das Editieren bzw. die Neuerfassung einer Adresse ist jetzt auch im Online-Antrag auf Vereinswechsel möglich.

Der Bereich "**Antrag auf Spielerlaubnis**" wird der abgebende Verein immer dann schreibgeschützt angezeigt, wenn der Benutzer für die Antragstellung ein Datenrecht für maximal einen Verein besitzt.

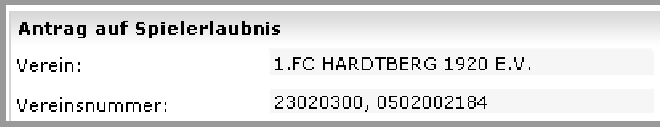

Abbildung 8 - Antragstellung Online - Erstausstellung - Aufnehmender Verein (1 Datenrecht)

Hat der Benutzer Datenrechte für n-Vereine, wird vom System ein Suchfeld bereitgestellt, in das der Benutzer einen Teil des Vereinsnamens oder der Vereinsnummer eingeben und durch Klick auf das nebenstehende Icon "Hinzufügen" die Vereinssuche starten kann.

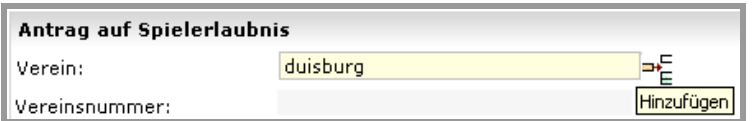

Abbildung 9 - Antragstellung Online - Erstausstellung - Vereinssuche

Alle Vereine für die der Benutzer ein Datenrecht besitzt und die der Suchanfrage entsprechen, werden im Anschluss an die Suche in dem Feld als Listboxeinträge aufgeführt, so dass der Benutzer den aufnehmenden Verein auswählen kann.

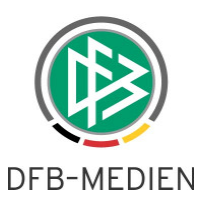

|                                                         | 1.FC DUISBURG DERSIM SPOR E.V.                                 |          |  |  |  |
|---------------------------------------------------------|----------------------------------------------------------------|----------|--|--|--|
|                                                         | Antragstellung Online - EALFA SPORTVEREIN DUISBURG 1987        |          |  |  |  |
|                                                         | BIRLIK SPORT-KULTURVEREIN DUISB                                |          |  |  |  |
| Hilfe:                                                  | DJK ADLER DUISBURG 1908 E.V.                                   |          |  |  |  |
|                                                         | DUISBURGER FUßBALLVEREIN 08 E.V                                |          |  |  |  |
| <b>Schritt 2: Antragsformular</b>                       | <b>DUISBURGER HAFEN &amp; SCHIFFAHRTS</b>                      |          |  |  |  |
| Füllen Sie das Antragsformt                             | DUISBURGER SPIELVEREIN 1900 E.V                                | llle Eil |  |  |  |
| Klicken Sie auf "Weiter" um                             | DUISBURGER SPORT-CLUB PREUBEN                                  | ehme     |  |  |  |
|                                                         | EINTRACHT DUISBURG 1848 E.V.                                   |          |  |  |  |
|                                                         | ETUS DUISBURG BISSINGHEIM 1925<br>FC TAXI DUISBURG 1974 E.V.   |          |  |  |  |
| <b>Schritt 2: Antragsformul</b>                         | FSV HOCHFELD E.V. DUISBURG                                     |          |  |  |  |
|                                                         | FUSSBALL CLUB RUMELN 2001 DUISB                                |          |  |  |  |
| Name:                                                   | Fußballsportverein Duisburg 1989 e.V                           |          |  |  |  |
| Vorname:                                                | HSV Hilal Duisburg 1985 e.V.                                   |          |  |  |  |
|                                                         | Karaman dernegi e.V. Duisburg                                  |          |  |  |  |
| Geburtsdatum:                                           | KBC DUISBURG 1888 E.V.                                         |          |  |  |  |
|                                                         | MSV DUISBURG 02 E.V.                                           |          |  |  |  |
|                                                         | MSV Duisburg 02 Turnen                                         |          |  |  |  |
|                                                         | Angaben zu den Kontakd $_{\sf POLIZEISPORT-VEREIN$ DUISBURG 19 |          |  |  |  |
| PLZ Ort:                                                | POSTSPORTVEREIN BLAU-WEIß DUIS                                 |          |  |  |  |
|                                                         | SC DUISBURG-SÜD 84                                             |          |  |  |  |
| Ortsteil:                                               | SC HAK-HU-DO E.V. DUISBURG<br>SCHWARZ-WEIß DUISBURG 1976 E.V   |          |  |  |  |
| Strable:                                                | SPORTVEREINIGUNG DUISBURG-MEII                                 |          |  |  |  |
|                                                         | SV Genc Osman Duisburg e.V.                                    |          |  |  |  |
| E-Mail:                                                 | TDF TUNASPOR E.V. DUISBURG                                     |          |  |  |  |
|                                                         | TURN-U.RASENSPORTVEREIN 88 DUIS                                |          |  |  |  |
| IVFL DUISBURG-SÜD 1920 E.V.<br>Antrag auf Spielerlaubni |                                                                |          |  |  |  |
|                                                         | YILDRIM BKSV DUISBURG E. V.                                    |          |  |  |  |
| Verein:                                                 | 1.FC DUISBURG DERSIM SPOR E.                                   | ۸m       |  |  |  |
| Vereinsnummer:                                          | 22009097,0501002313                                            |          |  |  |  |

Abbildung 10 - Antragstellung Online - Erstausstellung - Ergebnis Vereinssuche

Sofern es sich bei dem Verein um eine JFG handelt, werden alle Stammvereine in der entsprechenden Listbox zur Auswahl angeboten.

Das Antragsdatum wird immer mit dem Tagesdatum vorbelegt und kann nicht geändert werden. Der Spielerstatus wird ebenfalls immer schreibgeschützt angezeigt.

Im Bereich "zusätzliche Angaben für ausländische Spieler" wird die Listbox "Letzter Wohnort (Land)" bereitgestellt. In der Listbox werden alle FIFA-Nationalitäten aufgeführt. Legt der Benutzer die Nationalität der Person fest, wird die Listbox automatisch mit der korrespondierenden FIFA-Nationalität vorbelegt und kann bei Bedarf von dem Antragsteller geändert werden. Gibt es zu der Nationalität keine eindeutige Zuordnung zu einer FIFA-Nationalität, wird die Listbox mit einem Leereintrag vorbelegt. In diesem Fall muss der Benutzer manuell eine Auswahl treffen.

Beispiel:

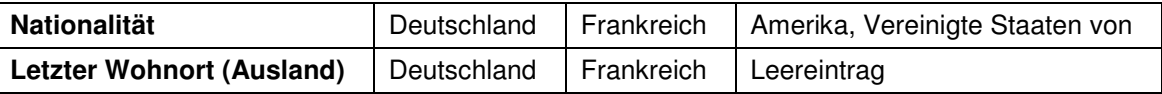

Abhängig von der Auswahl im Feld "Letzter Wohnort (Land)" werden die zusätzlichen Angaben für ausländische Spieler als weitere Eingabefelder in der Maske bereitgestellt. Die Angabe dieser Infor-

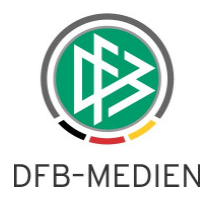

mationen ist Pflicht, damit der Antrag gespeichert und der zuständige Mitgliedsverband die DFB-Freigabe beantragen kann.

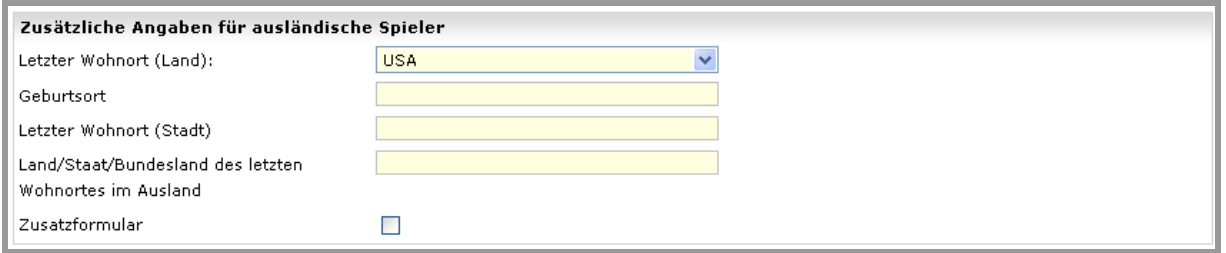

Abbildung 11 - Antragstellung Online - Erstausstellung - Zusätzliche Angaben ausländische Spieler

Der Bereich "Erforderliche Nachweise" wird nur dann angezeigt, wenn für die Antragsart und Altersklasse in dem Mandanten entsprechende Nachweise konfiguriert wurden.

Liegen entsprechende Nachweise vor, muss der Benutzer markieren, dass diese Dokumente bei der Antragstellung vorlagen.

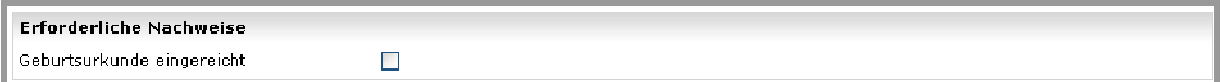

Abbildung 12 - Antragstellung Online - Erstausstellung - Erforderliche Nachweise

Darüber hinaus muss der Benutzer im letzen Abschnitt eine Bestätigung abgeben, dass die Angaben korrekt sind und die Unterschrift des Spielers bzw. eines Erziehungsberechtigten vorliegt.

Durch Klick auf die Schaltfläche "Weiter" prüft das System ob die Eingaben vollständig und mit validen Werten vorliegen, Ist dies der Fall wird die Korrekturansicht geöffnet, andernfalls erhält der Benutzer einen entsprechenden Hinweis.

### **3.2.3 Korrekturansicht – Eingaben prüfen und Formular absenden**

In der Korrekturansicht werden alle Antragsdaten schreibgeschützt angezeigt. Durch Klick auf den Button "Zurück" wird wieder das Antragsformular zur Bearbeitung geöffnet. Durch Klick auf den Button "Absenden" wird das Antragsformular mit der Eingangsart "Online" und dem Status "erfasst" gespeichert und für die Passstellenmitarbeiter in den entsprechenden Arbeitsmappen bzw. Wiedervorlagemappen zur weiteren Bearbeitung bereitgestellt.

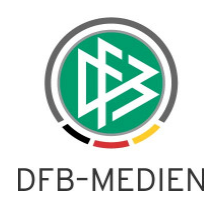

| <b>FBnet</b>        |                                         |                                                                                                    |                       | Spieler <sub>17</sub><br>Anwender: rasinski (Eva Rasinski) |                           |
|---------------------|-----------------------------------------|----------------------------------------------------------------------------------------------------|-----------------------|------------------------------------------------------------|---------------------------|
| <b>Pass Online</b>  | Antragstellung Online - Erstausstellung |                                                                                                    |                       |                                                            | Antragstellung Online 122 |
| Online              | Hilfe:                                  |                                                                                                    |                       |                                                            | 分                         |
|                     |                                         | Schritt 3: Antragsformular versenden - Angaben zur Person                                                                         |                       |                                                            |                           |
| Pass Unline         | Name:                                   | Mustermann                                                                                                    | Nationalität:         | Deutschland                                                |                           |
| Einstiegsseite      | Vorname:                                | Paula                                                                                                    | Geschlecht:           | weiblich                                                   |                           |
| Antragstellung      | Geburtsdatum:                           | 13.02.1999                                                                                                    | Altersklasse:         | E-Juniorinnen (U10/U11)                                    |                           |
| Erstausstellung     |                                         |                                                                                                    |                       |                                                            |                           |
| Vereinswechsel      | Angaben zu den Kontakdaten              | 30169<br>Hannover                                                                                                    |                       | 0511 / 1234567                                             |                           |
| Prüfberichte        | PLZ Ort:                                |                                                                                                    | Telefon (privat):     |                                                            |                           |
| Spielberechtigungen | Ortsteil:                               |                                                                                                    | Telefon (geschäftl.): |                                                            |                           |
| <b>Spielerliste</b> | Straße:                                 | Listerstr. 18                                                                                                    | Mobil:                |                                                            |                           |
| Vertragsspieler     | E-Mail:                                 | mustermann@mustermann.de                                                                                                    | Fax:                  |                                                            |                           |
| Wartefristen        | Letzte Adressänderung:                  |                                                                                                    |                       |                                                            |                           |
| Passwort ändern     | Antrag auf Spielerlaubnis               |                                                                                                    |                       |                                                            |                           |
| Abmelden.           | Verein:                                 | 1.FC HARDTBERG 1920 E.V.                                                                                                    |                       |                                                            |                           |
| Impressum           | Vereinsnummer:                          | 23020300, 0502002184                                                                                                    |                       |                                                            |                           |
|                     | Stammverein:                            |                                                                                                    |                       |                                                            |                           |
|                     | Antragsstellung:                        | 27.01.2009                                                                                                    |                       |                                                            |                           |
|                     | Spielerstatus:                          | Amateur                                                                                                    |                       |                                                            |                           |
|                     |                                         | Zusätzliche Angaben für ausländlische Spieler                                                                                     |                       |                                                            |                           |
|                     | Letzter Wohnort (Land):                 | Deutschland                                                                                                    |                       |                                                            |                           |
|                     |                                         |                                                                                                    |                       |                                                            |                           |
|                     | <b>Erforderliche Nachweise</b>          |                                                                                                    |                       |                                                            |                           |
|                     | Geburtsurkunde eingereicht              | $\checkmark$                                                                                                    |                       |                                                            |                           |
|                     | Bestätigung des Vereins                 |                                                                                                    |                       |                                                            |                           |
|                     |                                         | √Hiermit bestätigen wir, dass der Antrag auf Spielerlaubnis vom Spieler bzw. einem gesetzlichen Vertreter unterzeichnet vorliegt. |                       |                                                            |                           |
|                     | Zurück                                  |                                                                                                    |                       |                                                            | Absenden                  |
|                     |                                         |                                                                                                    |                       |                                                            |                           |

Abbildung 13 - Antragstellung Online - Erstausstellung – Korrekturansicht

### **3.2.4 Bestätigungsmeldung ausdrucken**

Bei erfolgreicher Speicherung des Antrages erhält der Benutzer einen entsprechenden Hinweis. Darüber hinaus werden alle relevanten Antragsdaten inkl. Antragsnummer angezeigt.

| Bestätigungsmeldung: |                                                                                                    |         |
|----------------------|----------------------------------------------------------------------------------------------------|---------|
|                      | Der Antrag ist in der Mitgliedsorganisation eingegangen. Die Passstelle wird den Antrag umgehend bearbeiten. |         |
| Antragsnummer:       | EA-08-222965                                                                                                 |         |
| Versanddatum:        | 30.01.2009                                                                                                   |         |
| Aufnehmender Verein: | TB Holzheim, DFBnet-Nr.: 35000640, LSB-Nr.: 0808097                                                          |         |
| Stammverein:         |                                                                                                    |         |
| Name, Vorname:       | Ruhnau, Julia                                                                                                |         |
| Geburtsdatum:        | 13.02.1988                                                                                                   |         |
|                      |                                                                                                    | Drucken |

Abbildung 14 - Antragstellung Online - Erstausstellung - Bestätigungsseite

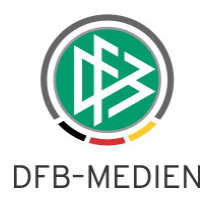

Durch Auswahl der Aktion "Drucken" wird die Druckansicht geöffnet. Die Druckdarstellung der Bestätigungsmeldung enthält neben den relevanten Antragsdaten einen zusätzlichen Bereich für die Unterschrift des Spielers bzw. eines gesetzlichen Vertreters.

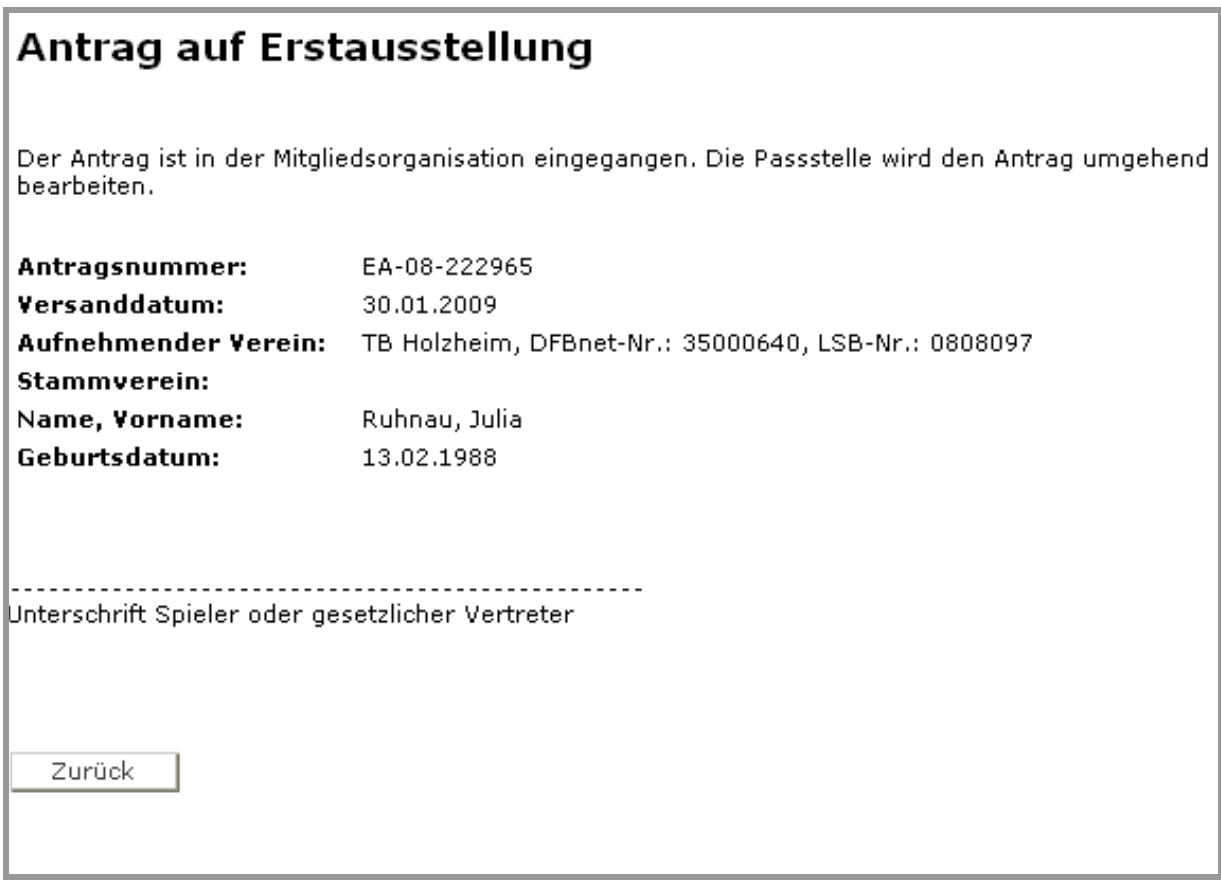

Abbildung 15 - Antragstellung Online - Erstausstellung - Druckansicht

# **4. Passstelle – Erweiterungen im Zuge der Antragstellung Online**

### **4.1 Leereintrag im Feld Zustimmung**

Grundsätzlich wird bei der Erfassung eines Antrages auf Vereinswechsel in der Passstelle das Feld Zustimmung mit dem Wert "ja" vorbelegt.

Im Online-Antrag auf Vereinswechsel erfolgt keine Vorbelegung, so dass der Antragsteller seine Auswahl bewusst treffen muss. Liegt dem Antragsteller keine Information zum Freigabevermerk vor, kann dieser den Antrag trotzdem abschicken. Damit alle Information beim Öffnen eines Online-Antrages in der Passstelle korrekt angezeigt werden, musste das Feld "Zustimmung" in der Passstelle ebenfalls um einen Leereintrag erweitert werden.

Ob es sich bei dem Feld Zustimmung um ein Pflichtfeld handelt, ist abhängig von der jeweiligen Aktion und Antragsart.

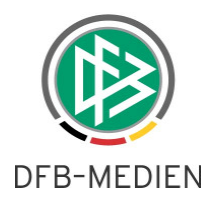

Nachfolgend ist aufgeführt in welchen Fällen es sich beim dem Feld "Zustimmung" um ein Pflichtfeld handelt:

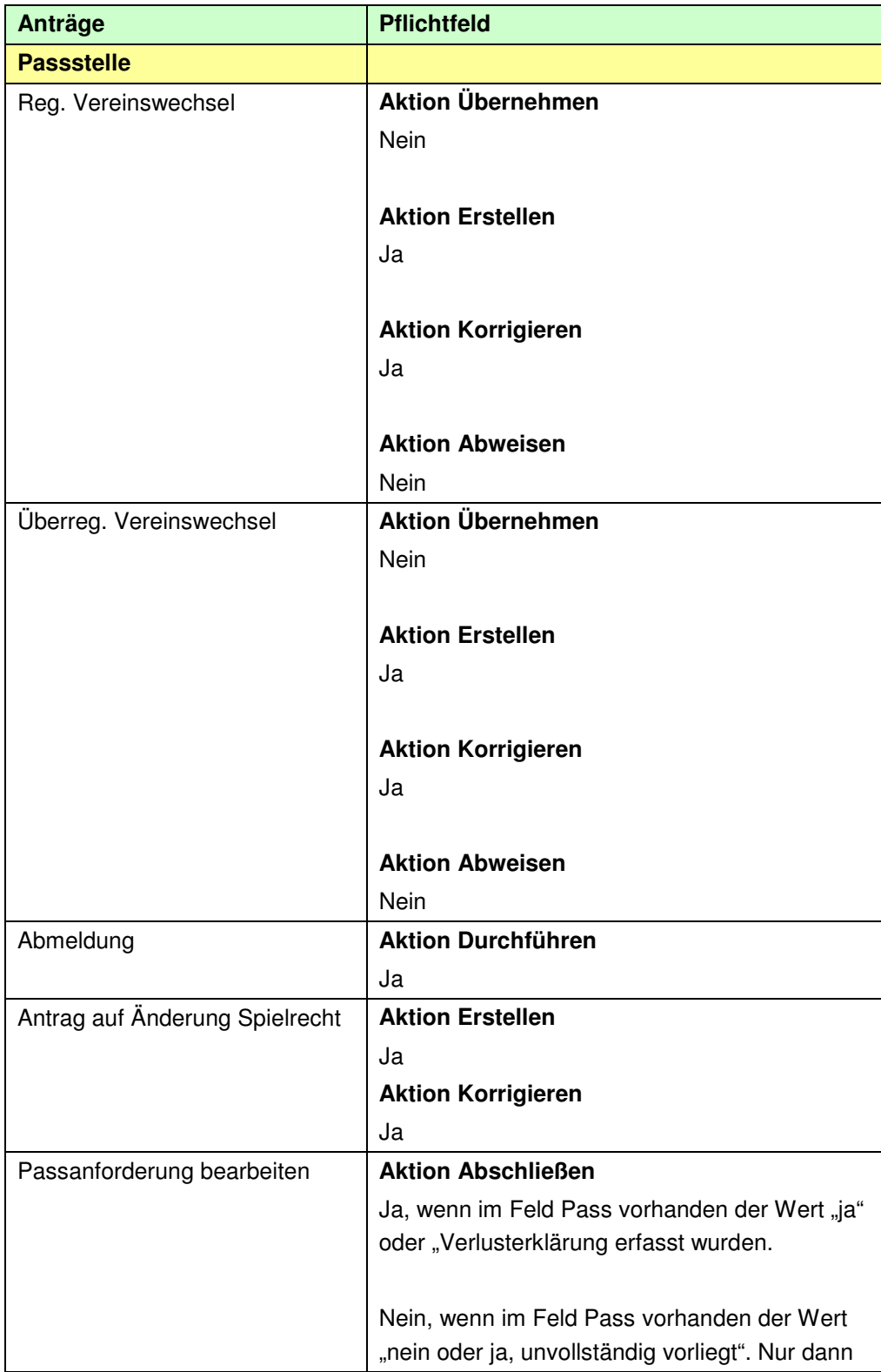

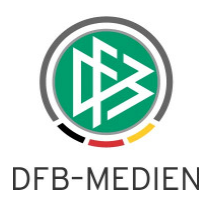

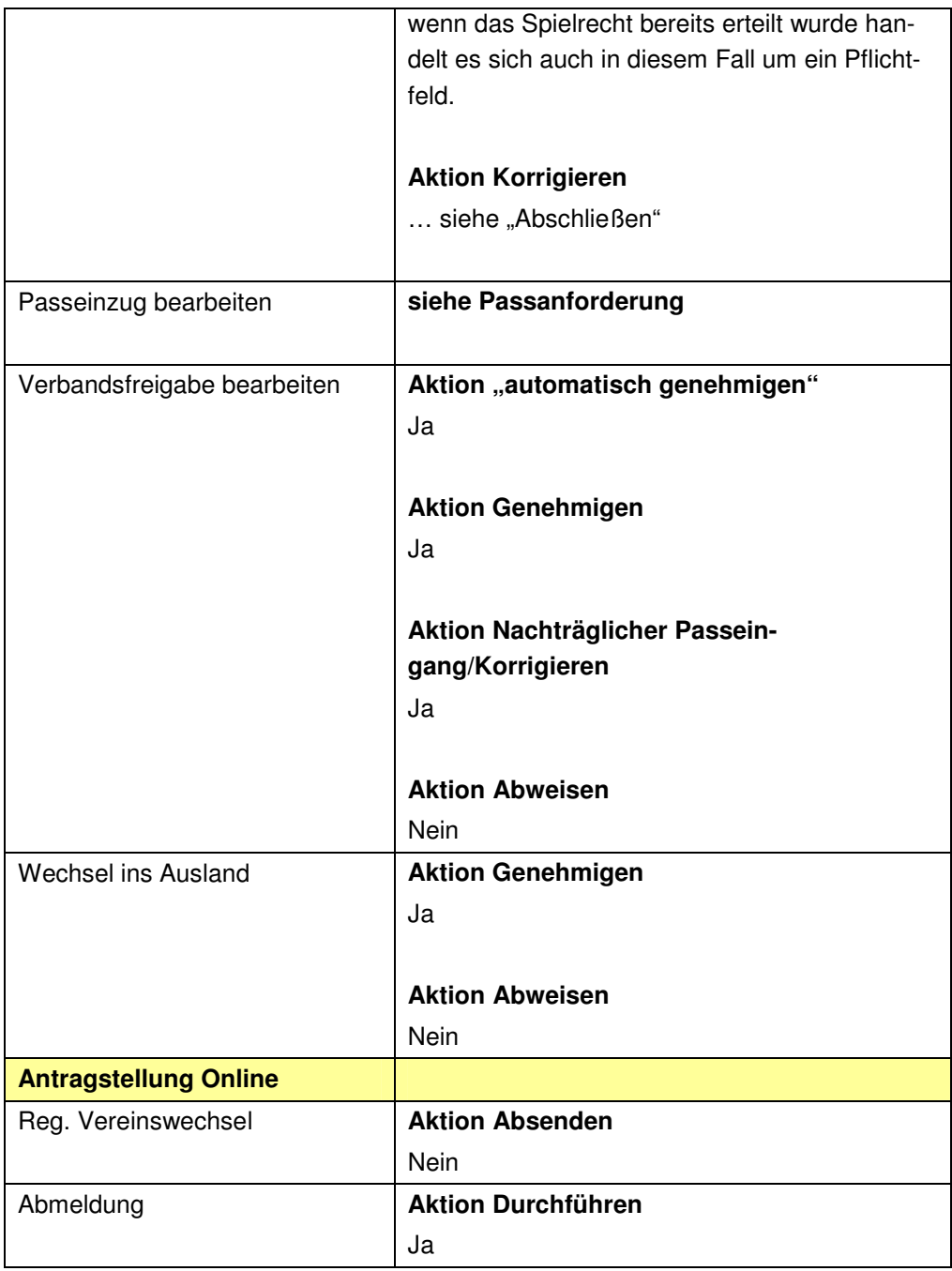

Tabelle 1 – Leereintrag im Feld Zustimmung

# **5. Mandantenspezifische Festlegung der für den E-Postversand gesperrten Dokumente**

Im Passwesen wurde eine Systemkonfiguration bereitgestellt, die es ermöglicht für jeden Mandanten festzulegen, welche Vorgangsdokumente für den E-Postversand gesperrt werden sollen.

Bitte nehmen Sie mit Herrn Andreas Pletz Kontakt auf, wenn Sie eine Änderung der Standardkonfiguration wünschen.

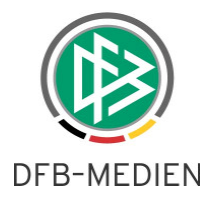

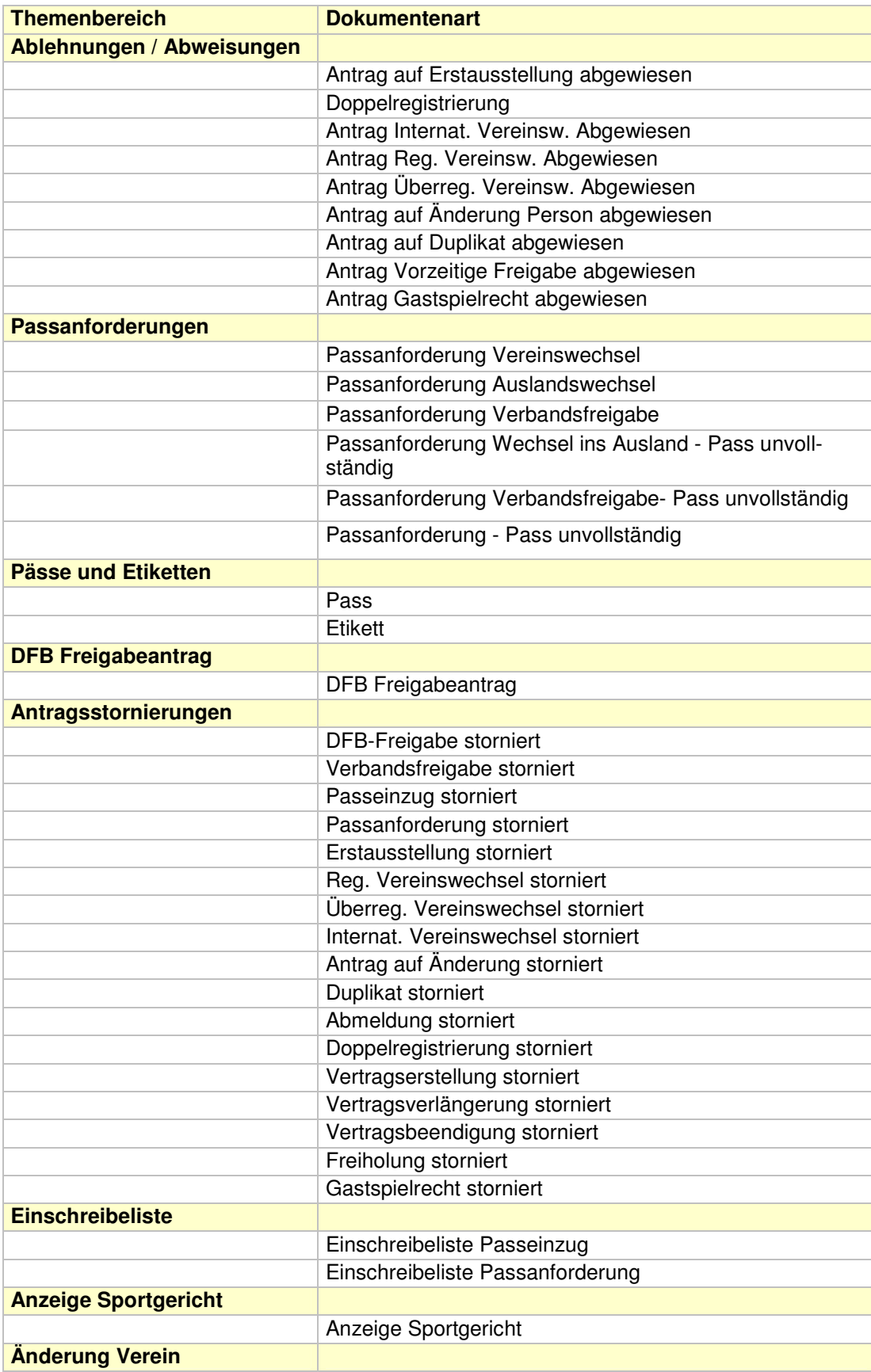

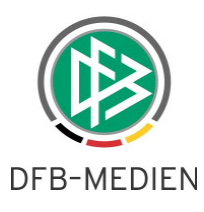

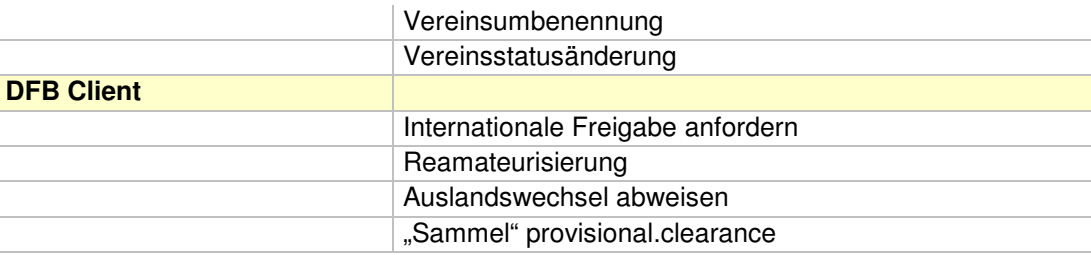

Tabelle 2 – Standardkonfiguration – Für EPostfach gesperrte Dokumente

### **6. Konfigurationen / Fehlerbehebungen**

- Konfiguration- Im Mandanten Hamburg wurde die Spielberechtigungsart "FUTSAL" konfiguriert.
- Konfiguration Im Mandanten Saarland wurde die Spielberechtigungsart "Betriebssportverband" konfiguriert.
- Konfiguration Im Mandanten FLB wurde die Faktura für die Online-Anträge konfiguriert.
- Konfiguration Im Mandaten TFV wurde die Belegdatei aktualisiert.
- Passstelle Der beim erneuten EPostversand eines Bußgeldbescheides aufgetretene Fehler ist behoben.
- Passstelle Der Massenausweisdruck kann für importierte "Altdaten" durchgeführt werden. Die Hinweismeldung bezüglich überschneidender Datumsangaben erscheint nicht mehr.
- Passstelle Das Problem bei der Bearbeitung von Online-Anträgen, die mit einer Postfach-Vereinskennung erfasst wurden, ist behoben.
- Passstelle Die Meldung bezüglich fehlender Berechtigung bei der Bearbeitung einer Sperre tritt nicht mehr auf. Liegt keine entsprechende Berechtigung vor, wird die Aktion nicht angeboten.
- Aus der Namenszusatztabelle wurden die Zusätze "Di" und "De" entfernt. Grundsätzlich wird der erste Buchstabe eines Nachnamens automatisch mit einem Großbuchstaben in der Datenbank abgespeichert. Nur dann wenn der Nachname mit einem Wort beginnt, dass in der Namenszusatztabelle enthalten ist, wird der 1. Buchstabe klein geschrieben. Durch die oben genannte Änderung werden Nachnamen, die mit "Di" oder "De" beginnen, statt mit einem Kleinbuchstaben, automatisch mit einem Großbuchstaben gespeichert.

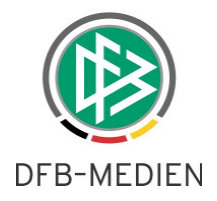

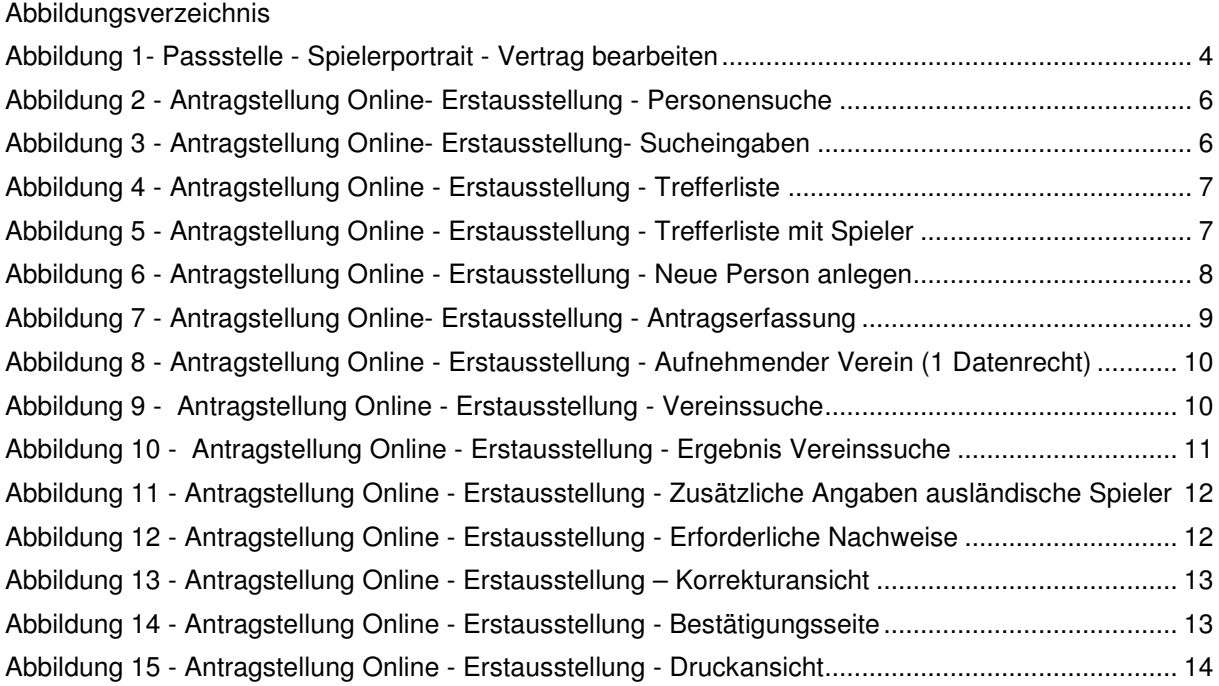

# **7. Bearbeitungshistorie**

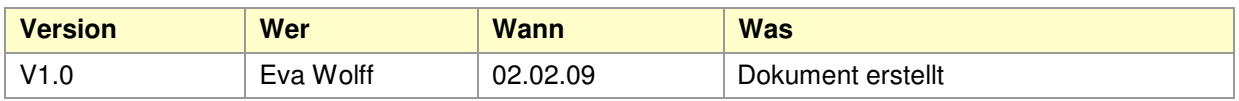